## **ขั้นตอนการตรวจสอบวธิกี ารช าระเงนิ และ การพิมพ์ CR8**

## 1. นิสิตเข้าสู่ระบบ CU-SAA ด้วย รหัสผู้ใช้ และ รหัสผ่าน

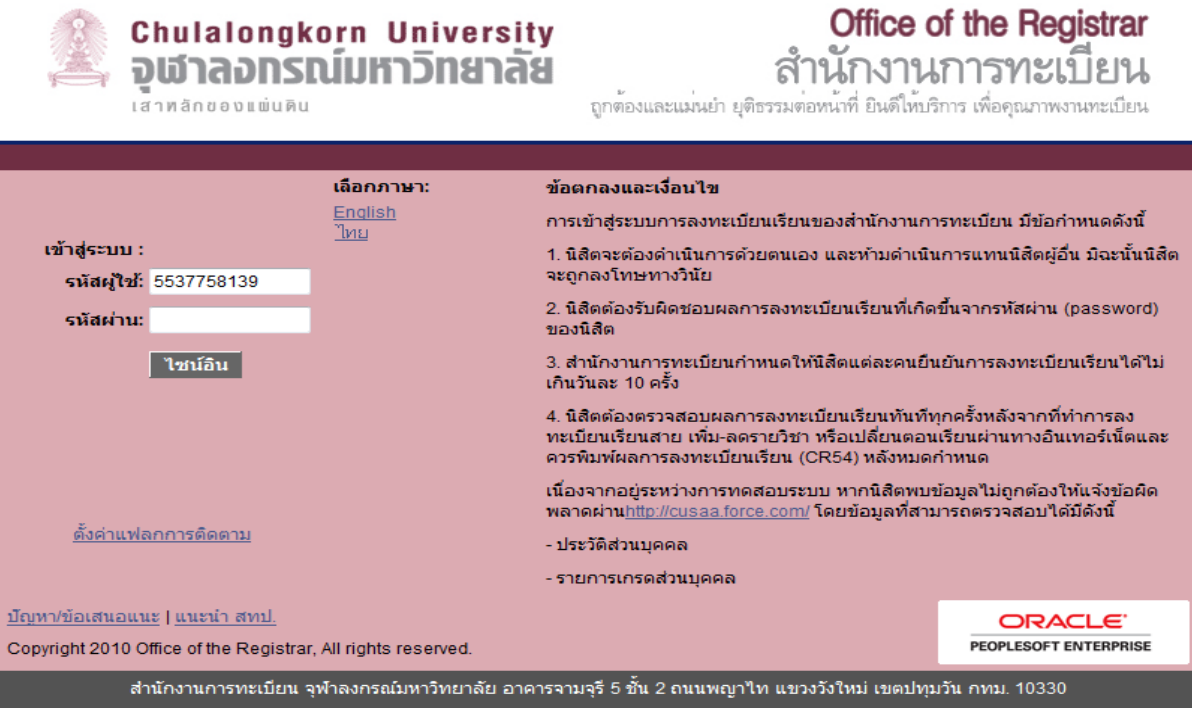

2. เข้าเมนูสำหรับตรวจสอบวิธีการชำระเงินที่ Self Service -> Campus Finances -> CU Payment Profile  $\ast\ast$  หากหน้าจอแสดงผลเป็นการชำระโดยวิธีหักบัญชีเงินฝากธนาคาร จะปรากฏเลขที่บัญชี่และชื่อบัญชีของ นิสิตตามรูปด้านล่าง

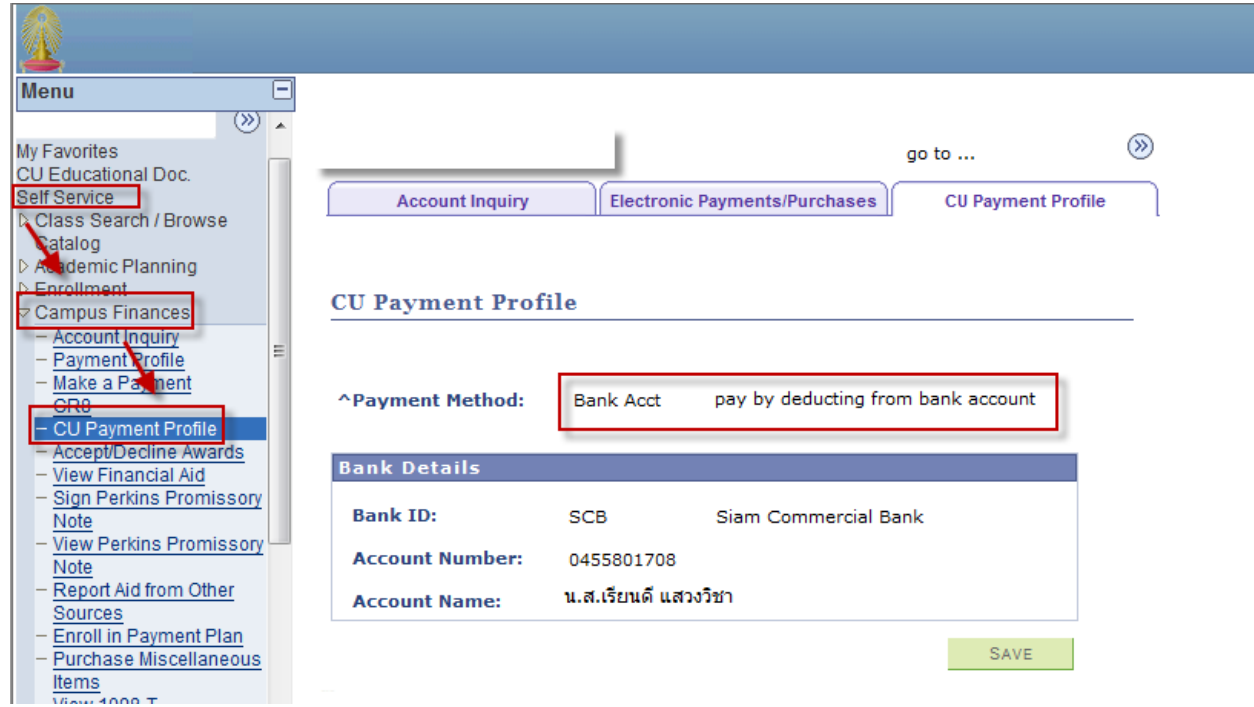

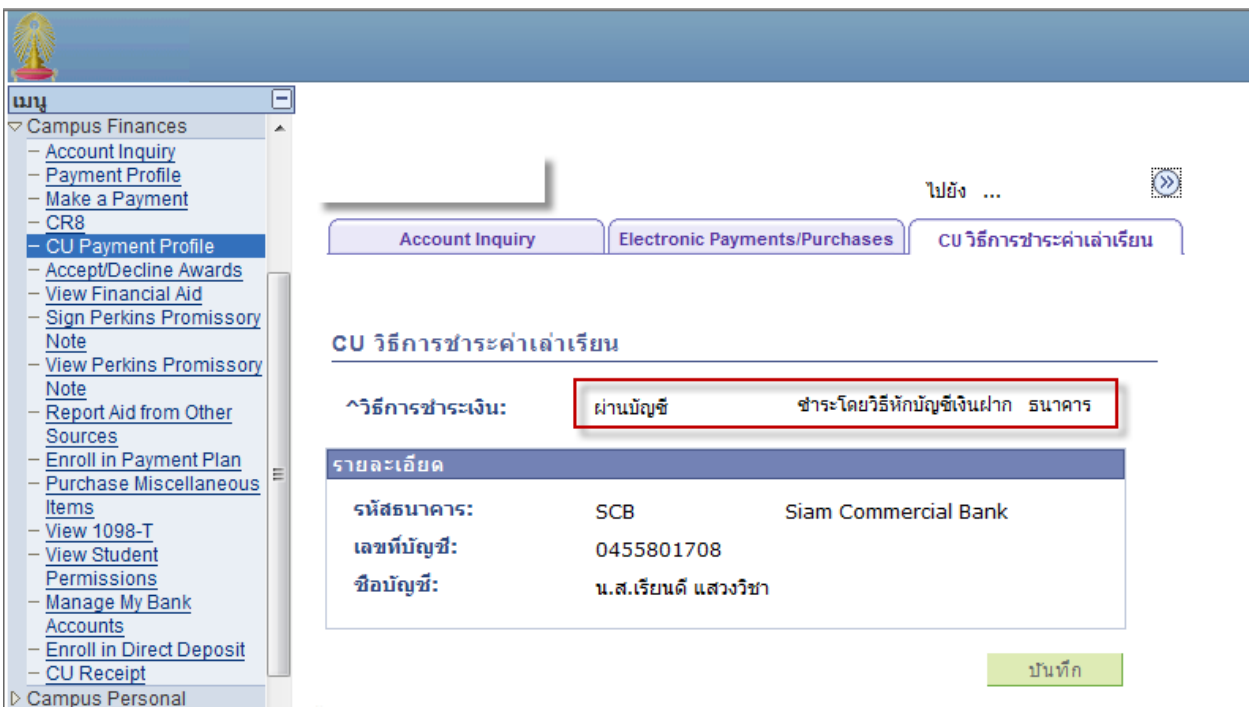

 $^{\ast\ast}$  หากหน้าจอแสดงผลเป็นชำระผ่านเคาน์เตอร์ธนาคารด้วยCR8 ระบบจะไม่แสดงเลขที่บัญชี และ ชื่อบัญชี ของนิสิต ตามรูปด้านล่าง

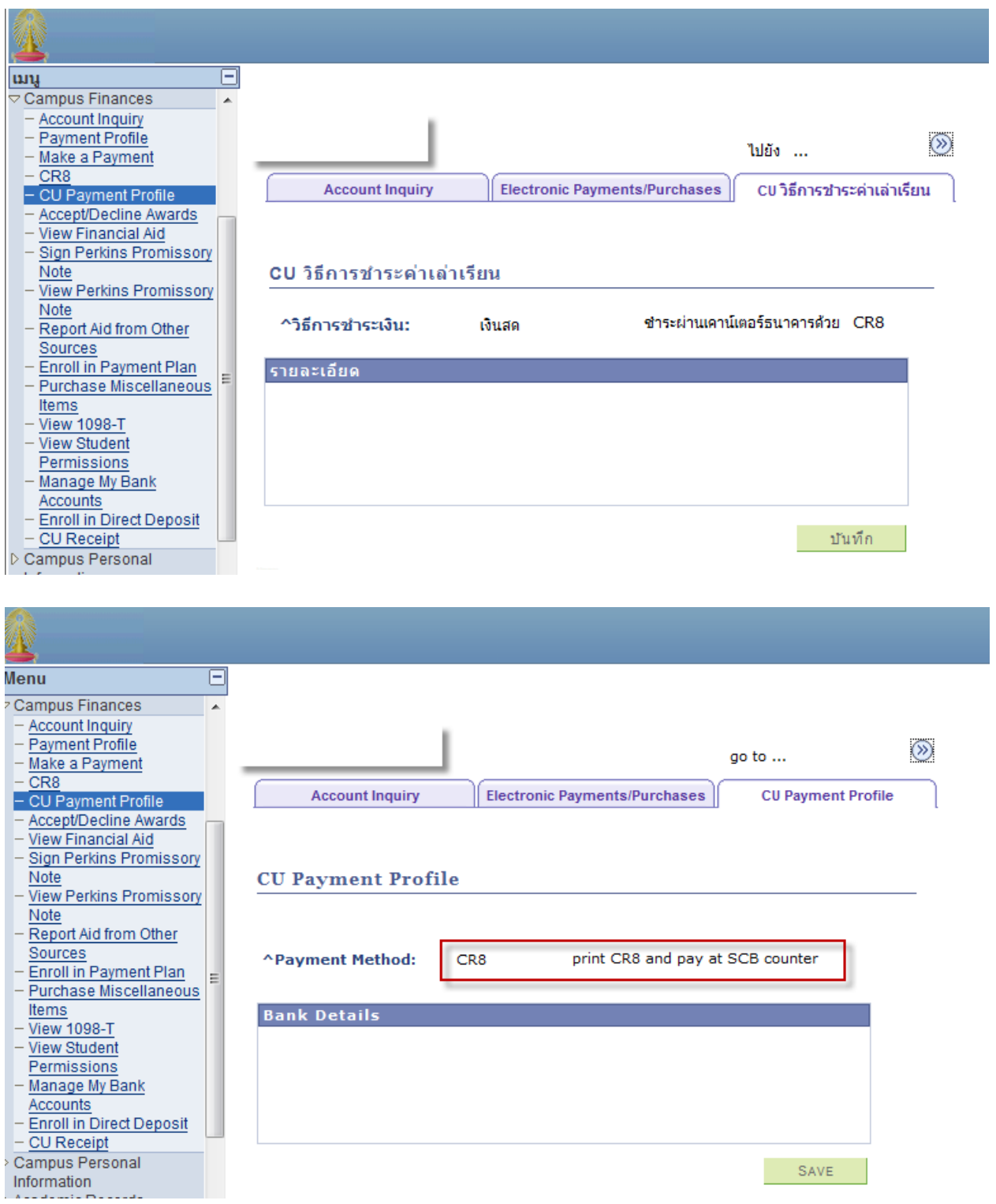

3. เขา้เมนูสา หรับพมิ พเ์อกสาร CR8 ที่ Self Service -> Campus Finances -> CR8 ระบบจะแสดงรายการค่า

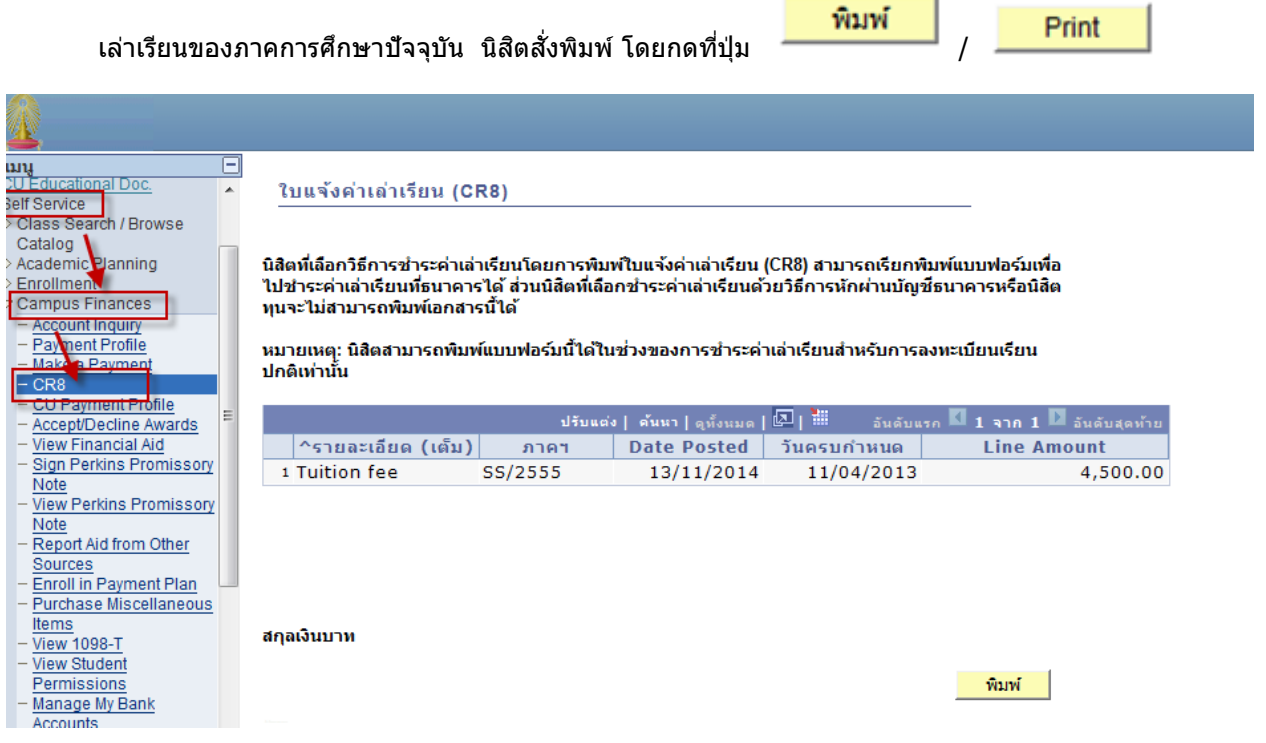

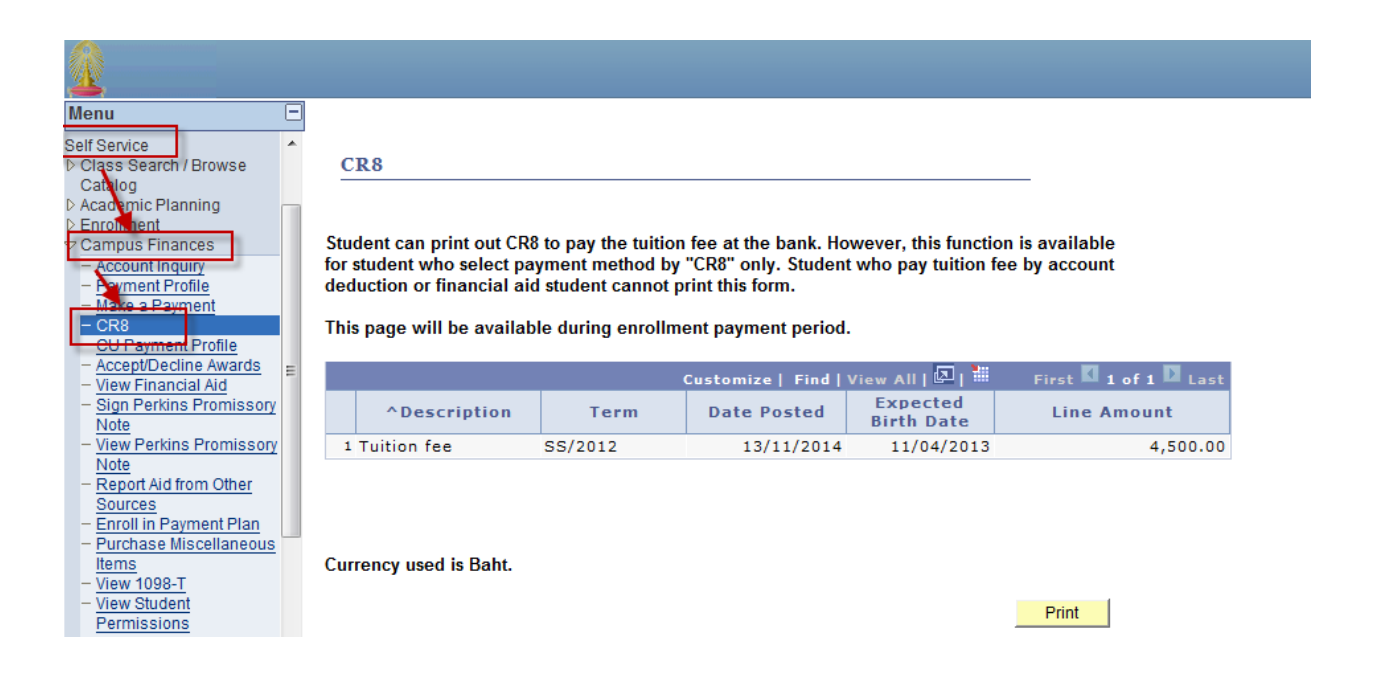

## 4. ระบบแสดงเอกสาร CR8 ตามรูปด้านล่าง

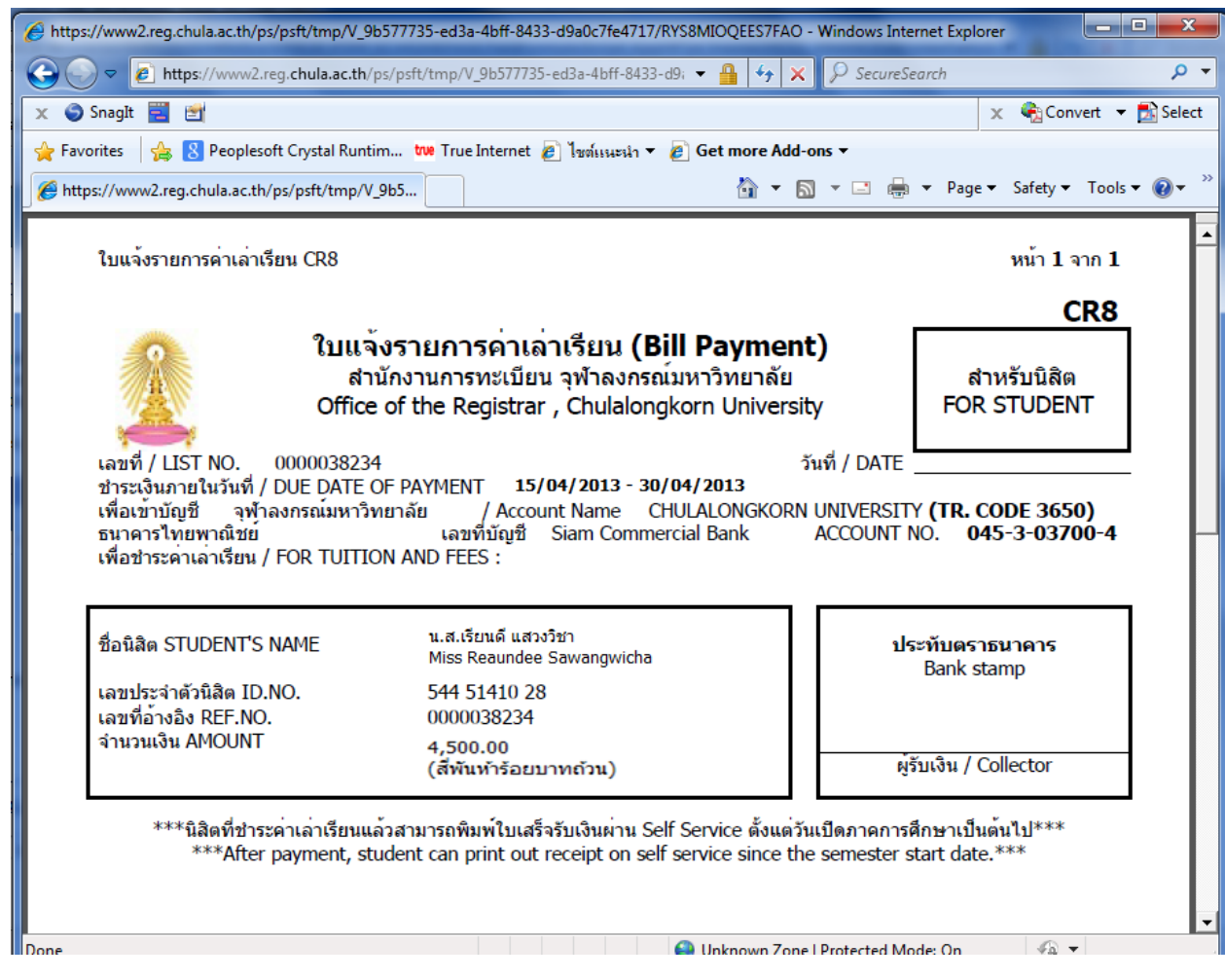